## **Accueil Trésorier**

Le trésorier doit collecter les chèques d'adhésion

Le menu du Tableau de bord "Gestion adhésion" lui est dédié

Dans un premier temps, il est nécessaire de configurer les différents moyens de paiement.

Cetta ction peut-être effectuée soit par le trésorier lui-même, soit par l'administrateur.

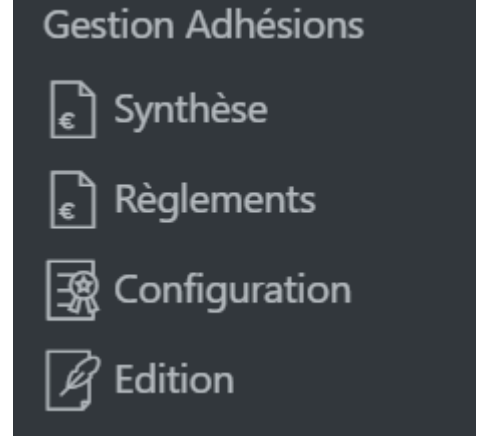

### **Configuration**

Commencer par configurer les types de paiements

# Types de paiement

#### Ajouter une nouvelle étiquette

**Nom** 

Ce nom est utilisé un peu partout sur votre site.

Slug

Le slug est la version normalisée du nom. Il ne contient généralement que des lettres minuscules non accentuées, des chiffres et des traits d'union.

#### Description

La description n'est pas très utilisée par défaut, cependant de plus en plus de thèmes l'affichent.

#### Ajouter une nouvelle étiquette

- Le nom : attribuer le nom correspondant
- Le slug : en bas de casse, sans accent, ni espace, il sert de référence au logiciel
- La description est facultative, il est préférable de la remplire de la manière la plus complète, c'est utile lorsqu'il y a un changement de trésorier par exemple

#### **Ajouter toutes les étiquettes nécessaires**

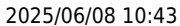

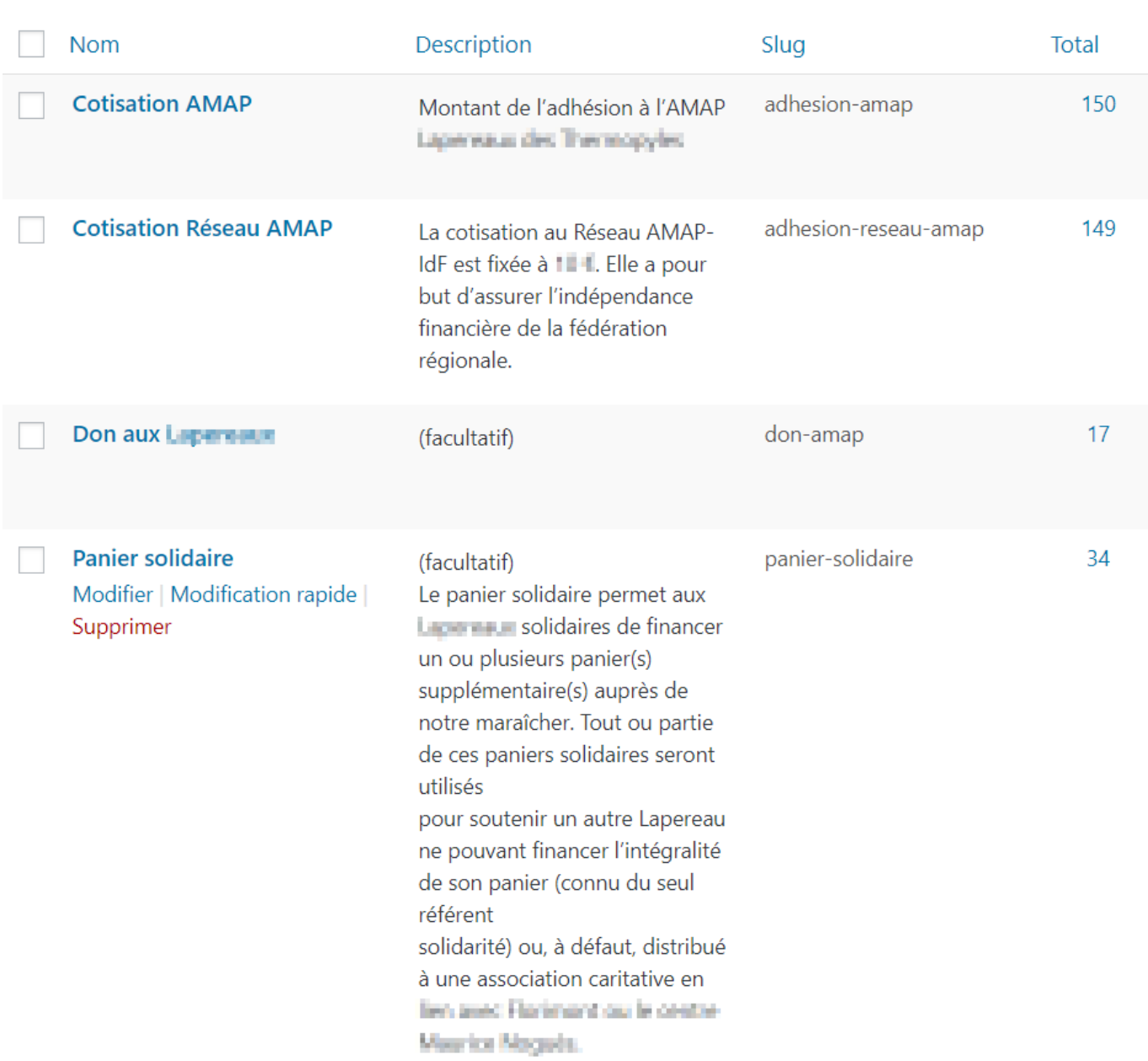

Voici une exemple complet de 4 types de paiements enregistrés and dans une Amap

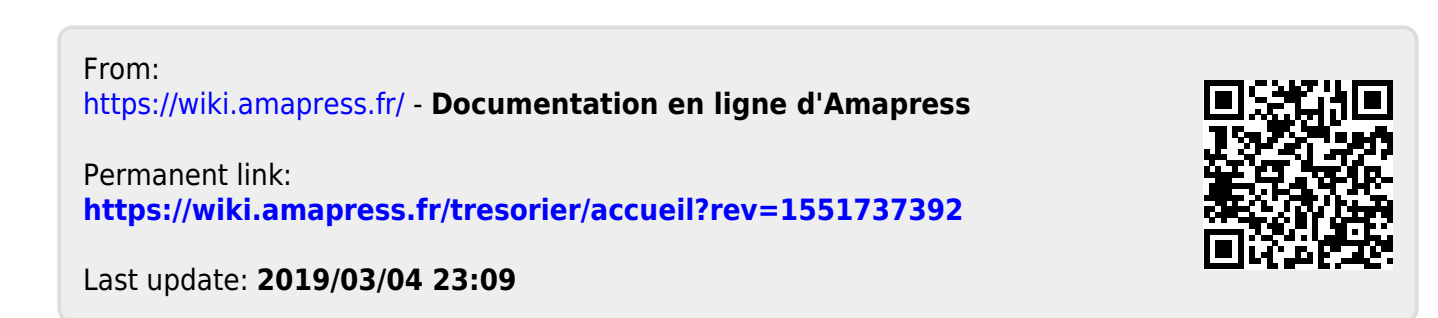